# GAIT TRAINER™ 3 MIT SPOTIFY®

#### **NACHTRAG**

FÜR SOFTWARE-VERSION 3.0.36 ODER HÖHER

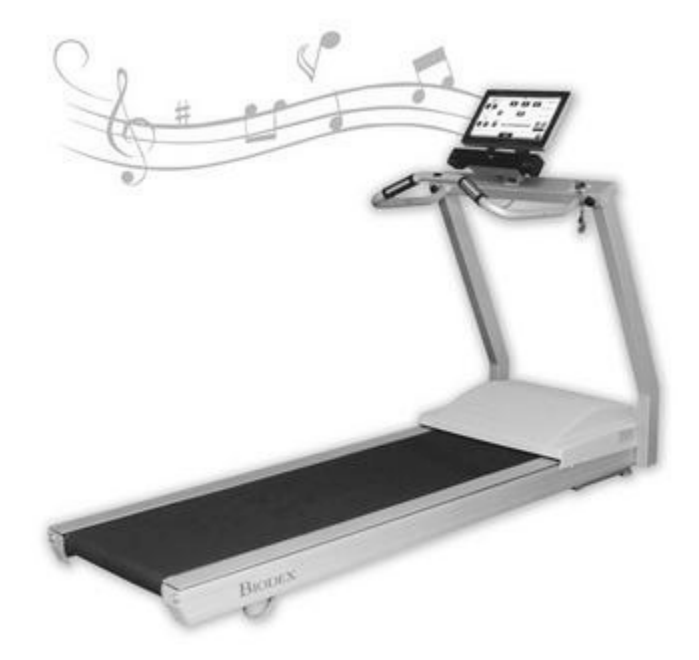

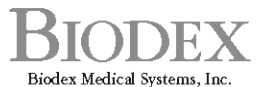

Biodex Medical Systems, Inc.<br>20 Ramsey Road, Shirley, New York, 11967-4704, Tel: 800-224-6339 (Int'l 631-924-9000), Fax: 631-924-9241, Email: info@biodex.com, www.biodex.com

FN: 19-108G 6/19

### Kontaktinformationen

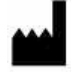

#### Hergestellt von:

Biodex Medical Systems Inc.

20 Ramsey Road, Shirley, New York, 11967-4704

Tel.: 800-224-6339 (International 631-924-9000) Fax: 631-924-8355

E-Mail: supportservices@biodex.com www.biodex.com

# EINFÜHRUNG

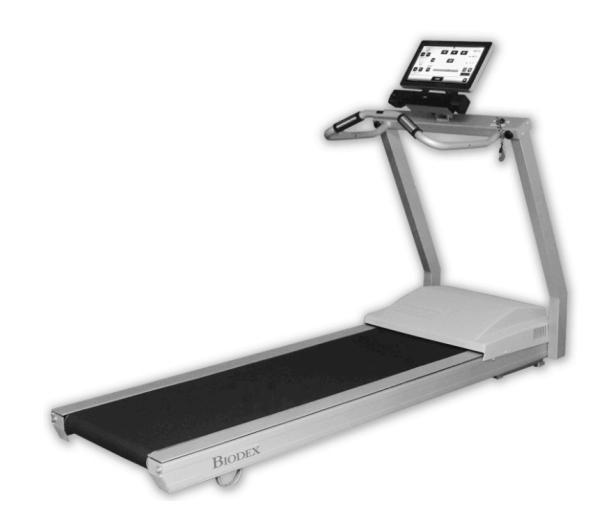

Musik stimuliert das Gehirn gezielt und multisensorisch und hat die Fähigkeit, Bewegungsmuster zu verändern. Die rhythmische Komponente der Musik ist für Patienten mit bestimmten Bewegungsstörungen sehr koordinierend. Infolgedessen profitieren die motorischen und sensorischen Systeme von funktionellen Verbesserungen.

Die Patienten werden zuerst mit Musik unter Verwendung von rhythmischen gehörbezogenen Hinweisreizen (Rhythmic Auditory Cueing, RAC) an den Gait Trainer 3 herangeführt. RAC ist eine Technik, die Patienten hilft, ihr internes Gang-Timing zu finden, indem sie zu einem Metronom-Takt gehen. Sobald der Benutzer sein internes Timing eingestellt hat, wird er in Neurologic Music eingeführt. Es ist belegt, dass Gangtraining beim Hören von Musik die Neuroplastizität des Gehirns beschleunigt und die Pfade neu organisiert, um Patienten dabei zu helfen, die motorischen Funktionen wiederzugewinnen, die aufgrund von Hirnverletzungen oder Erkrankungen verloren gegangen sind. Dies führt zu geringfügigen Änderungen der Gangleistung.

Die Musikbibliothek des Gait Trainer 3 umfasst eine breite Palette verschiedener Musikkompositionen und -tempi. Die Tempi reichen von 4-140 bpm. Es gibt neurologische Kompositionen, darunter *Silvery Moon*, *Street Walking* und *Animals Everywhere*. Spotify ist jetzt auf dem Gait Trainer 3 verfügbar.

Durch die Verwendung von Spotify wird das Erlebnis für den Verbraucher angenehmer. Der Patient kann auch von zu Hause oder von überall mit einem mobilen Gerät auf die Wiedergabelisten zugreifen, um seine Arbeit auf eigene Faust fortzusetzen. Kliniken werden ermutigt, Patienten zu zeigen, wie sie ein eigenes Spotify-Konto einrichten und auf ihre DJTherEx-Wiedergabelisten zugreifen können, um unabhängig von der Klinik zu üben.

## ERSTE SCHRITTE

### EINRICHTEN DES SPOTIFY-KONTOS

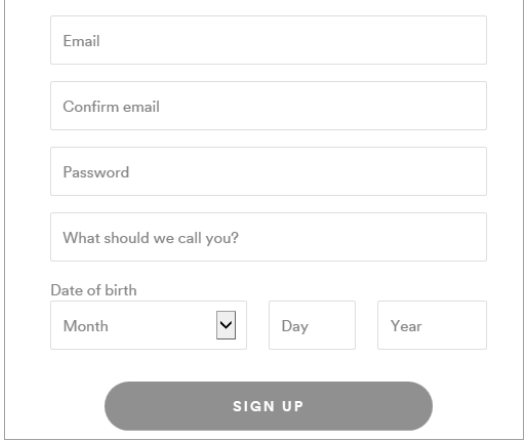

*HINWEIS: Es ist am einfachsten, Ihr Konto mit einem PC oder Laptop einzurichten.*

- Klicken Sie auf <Premium>.
- Klicken Sie auf <Spotify Premium holen>.
- Wählen Sie den Plan, der am besten zu Ihnen passt.

*HINWEIS: Bei einem Standort mit zwei oder mehr Gait Trainer sollte ein Premium for Family-Konto ausgewählt werden. Ein Spotify-Konto kann nicht auf zwei verschiedenen Geräten gleichzeitig angemeldet sein, ein Premium for Family-Konto kann jedoch auf fünf Geräten gleichzeitig angemeldet sein.*

- Geben Sie Ihre Daten in das Formular ein (siehe EINLÖSEN IHRER SPOTIFY-GESCHENKKARTE, falls Sie eine haben).
- Klicken Sie auf die grüne Schaltfläche unten auf der Seite, um zu beginnen.

*HINWEIS: Notieren Sie sich Ihre E-Mail-Adresse und Ihr Passwort, um sich bei Spotify auf dem Gait Trainer anzumelden.*

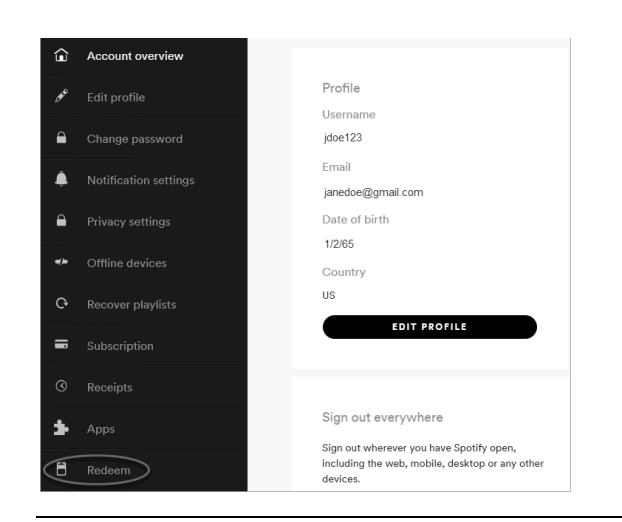

#### EINLÖSEN IHRER SPOTIFY-GESCHENKKARTE

- Wenn Sie eine Spotify-Geschenkkarte haben, klicken Sie auf <Einlösen> links neben Ihrem Profil.
- Kratzen Sie auf der Rückseite der Karte die PIN-Nummer frei.

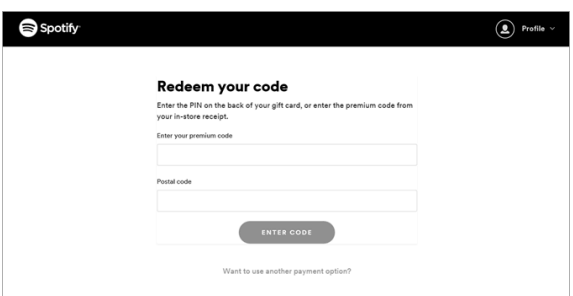

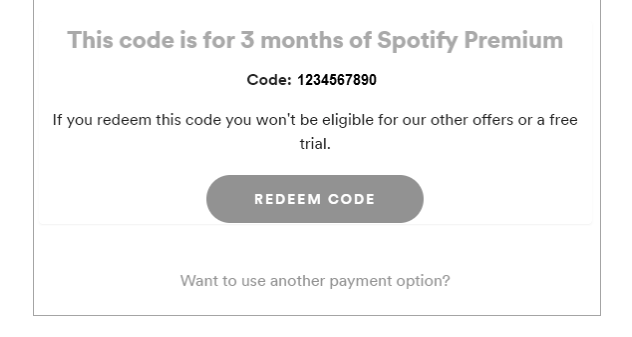

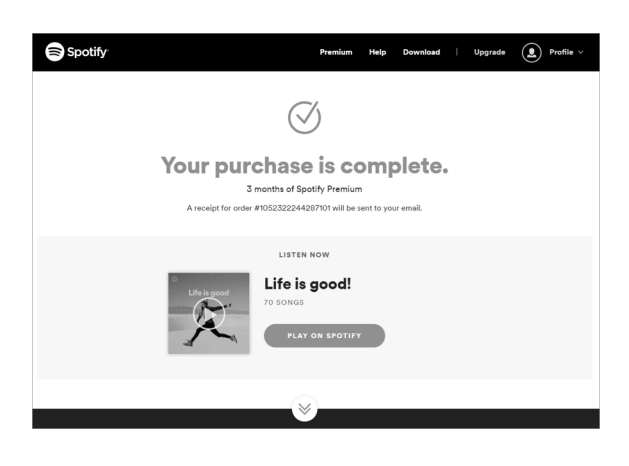

- Geben Sie die PIN-Nummer von der Rückseite Ihrer Geschenkkarte ein, oder geben Sie den Premium-Code von Ihrer Ladenrechnung ein.
- Geben Sie Ihre Postleitzahl ein.
- Klicken Sie auf die Schaltfläche "Code eingeben".
- Ein Bildschirm mit der Zeitdauer auf Ihrer Geschenkkarte wird angezeigt.
- Klicken Sie auf <CODE EINLÖSEN>.

• Es wird eine Bestätigungsseite mit Ihrer Bestellnummer angezeigt.

### INSTALLIEREN VON SPOTIFY AUF DEM GAIT TRAINER

*HINWEIS: Vor der Installation von Spotify auf dem Gait Trainer ist Folgendes erforderlich:*

- *Gait Trainer v3.0.36 oder höher*
- *Internetverbindung auf dem Display*
- *Musiktherapie muss auf dem Display aktiviert sein (weitere Informationen finden Sie in der Gebrauchsanweisung für den Gait Trainer).*

#### INSTALLIEREN VON SPOTIFY

- Wählen Sie auf dem Startbildschirm von Gait Trainer das Gait Trainer-Symbol aus.
- Wählen Sie einen vorhandenen Patienten aus oder geben Sie neue Patienteninformationen ein und klicken Sie auf die Schaltfläche "Weiter".
- Wählen Sie die Schaltfläche "Musik" aus.

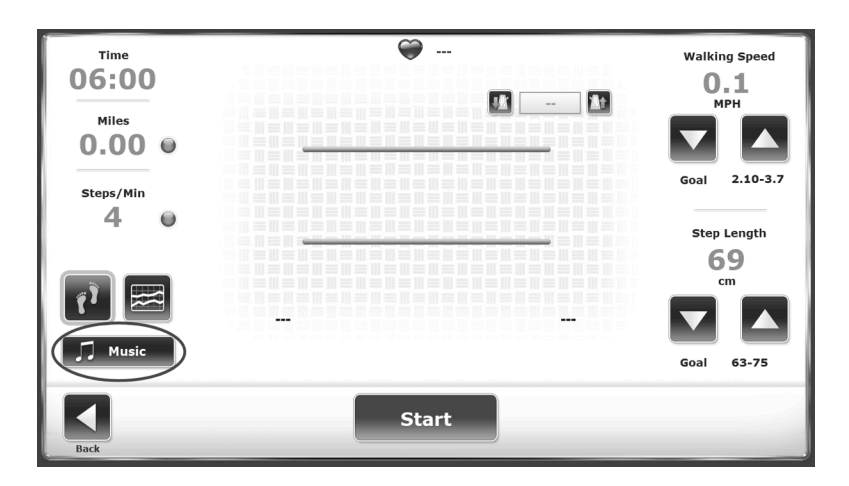

• Wählen Sie die Schaltfläche "Spotify" aus.

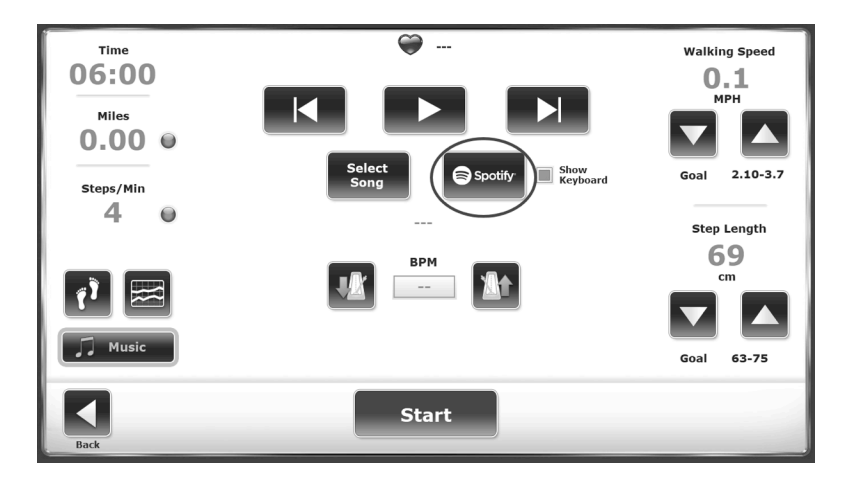

• Ein Spotify-Fenster wird geöffnet. Wählen Sie <Ausführen> aus.

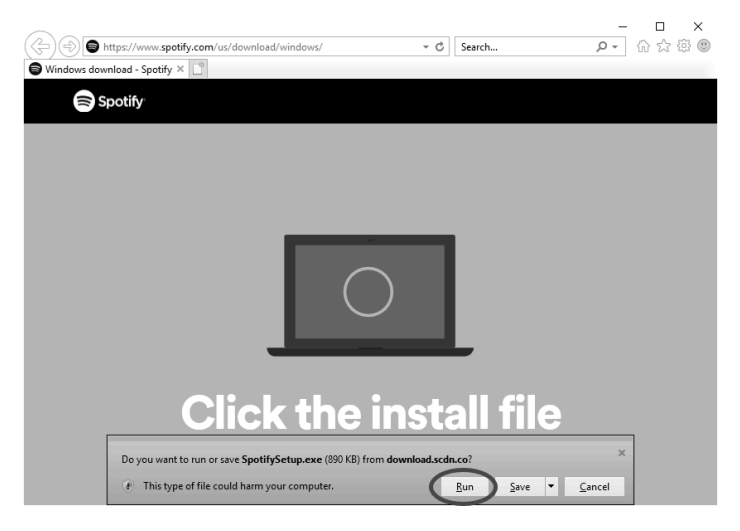

• Ein Fortschrittsbalken wird angezeigt.

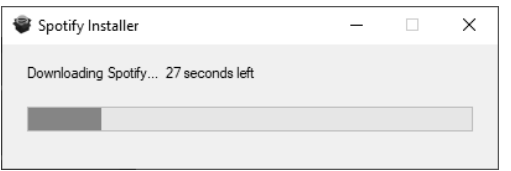

• Sobald Spotify heruntergeladen wurde, wird ein neuer Spotify-Bildschirm angezeigt. Wählen Sie die Schaltfläche ANMELDEN aus.

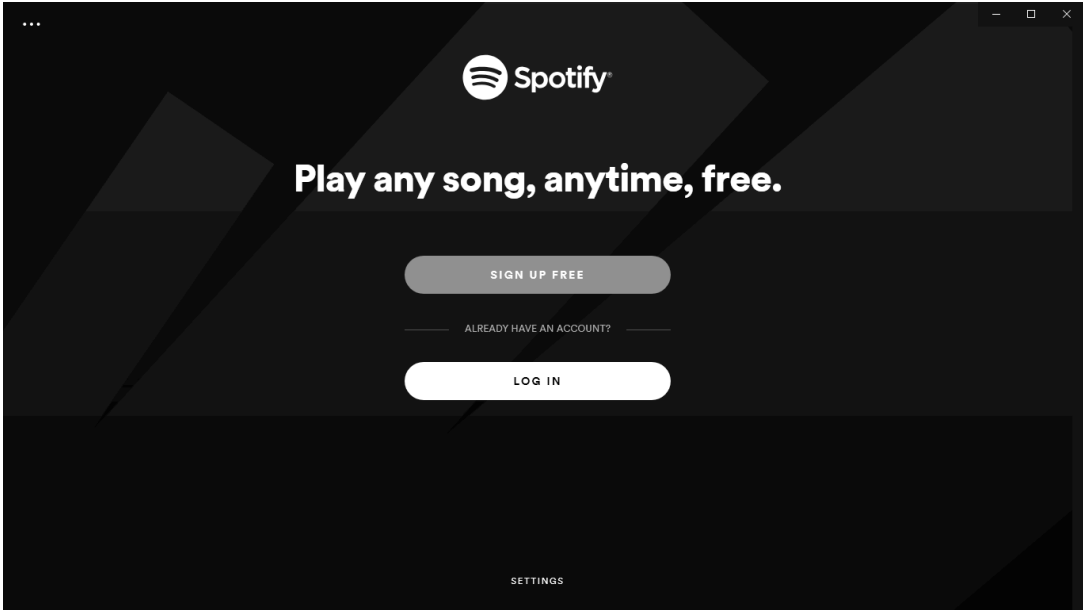

- Schließen Sie Spotify und navigieren Sie zurück zur Spotify-Schaltfläche für den Gait Trainer. Wählen Sie die Schaltfläche "Spotify" aus.
- Geben Sie über die Bildschirmtastatur Ihre E-Mail-Adresse und Ihr Passwort ein.

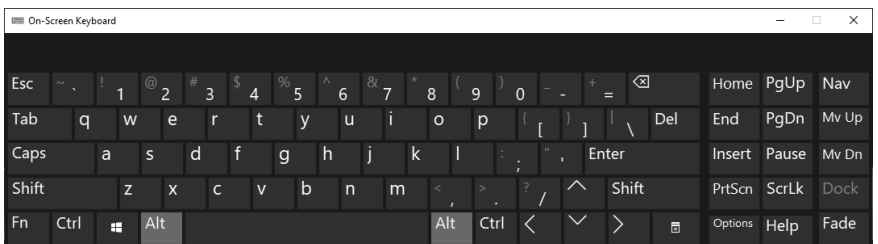

• Wählen Sie die Schaltfläche ANMELDEN aus.

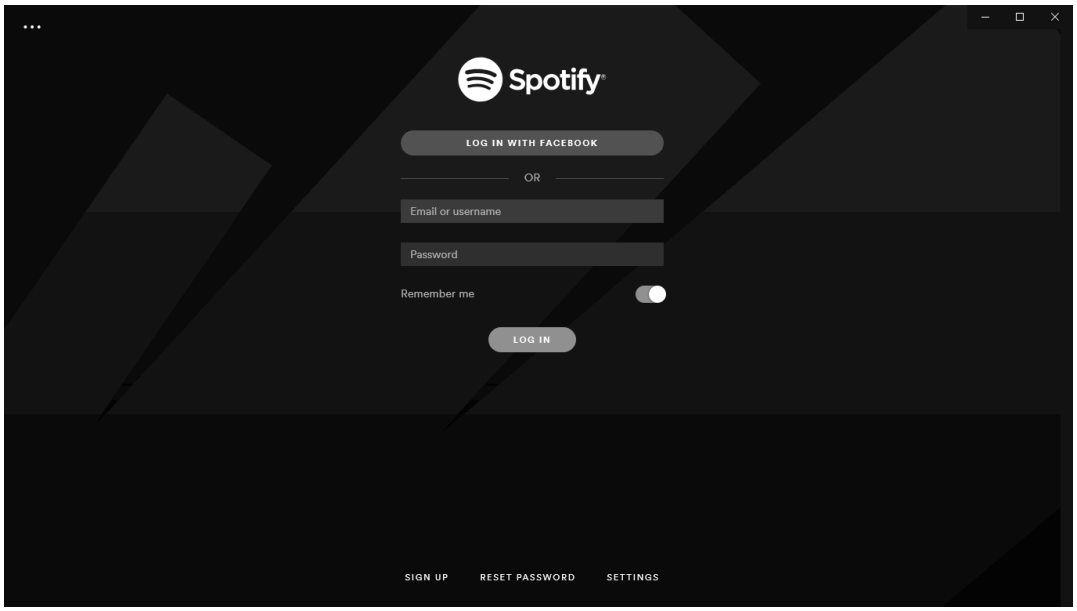

Hinweis: Die Installation von Spotify ist ein einmaliger Vorgang. Nach der Installation wird der Browser nicht gestartet. Es kann deinstalliert werden, um einen neuen Gait Trainer zu simulieren. Dies ist jedoch ein manueller Vorgang über die Windows-Systemsteuerung.

#### VERWENDEN VON SPOTIFY

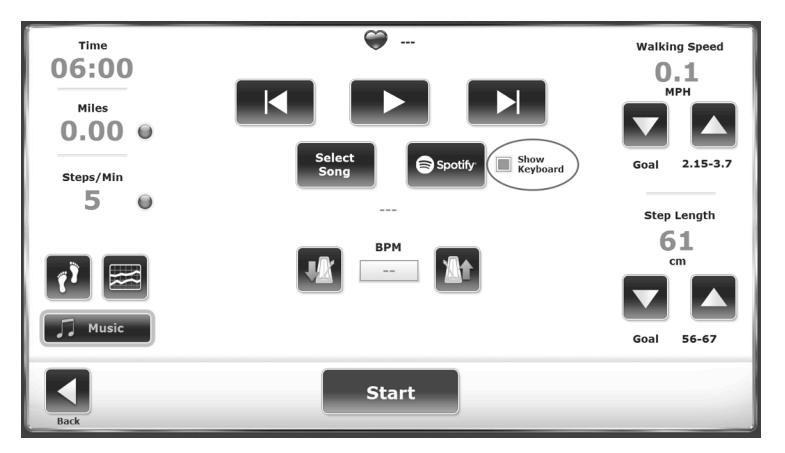

• Suchen Sie im Suchfeld nach DJTherEx.

*HINWEIS: Stellen Sie sicher, dass Sie die Spotify-App verwenden. Mit dem Spotify-Webplayer können Sie nicht nach DJTherEx suchen. Wenn Sie nach Biodex suchen, werden möglicherweise bestimmte DJTherEx-Wiedergabelisten im Spotify-Webplayer angezeigt.*

*HINWEIS: Um direkt zu DJTherEx zu gelangen, gehen Sie zu:* https://open.spotify.com/user/7f7f9z72w967qm7ur13twhejn

*HINWEIS: Wenn Sie die Bildschirmtastatur schließen und später erneut benötigen, minimieren Sie Spotify und berühren Sie <Spotify> auf dem Bildschirm des Gait Trainers, um sie erneut anzuzeigen.* 

*HINWEIS: Um Spotify-Musik offline abzuspielen, ist ungefähr alle 30 Tage eine Internetverbindung zu Spotify erforderlich, um sicherzustellen, dass Sie noch ein Premium-Abonnement haben.*

*HINWEIS:* "*Tastatur anzeigen" ist eine Standardfunktion und kann bei Bedarf deaktiviert werden.*

• Folgen Sie DJTherEx, indem Sie auf <FOLGEN> klicken. Klicken Sie auf eine beliebige Wiedergabeliste und dann auf <FOLGEN>. Ein Herunterladen-Schalter wird angezeigt.

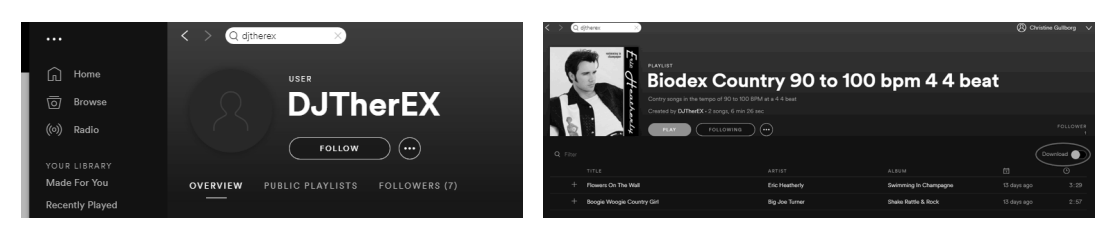

• Wählen Sie für jede Wiedergabeliste, die Sie auf dem Gait Trainer haben möchten, <Herunterladen>.

*HINWEIS: Beim Herunterladen können Sie bestimmte Musik ohne WLAN-Verbindung hören.*

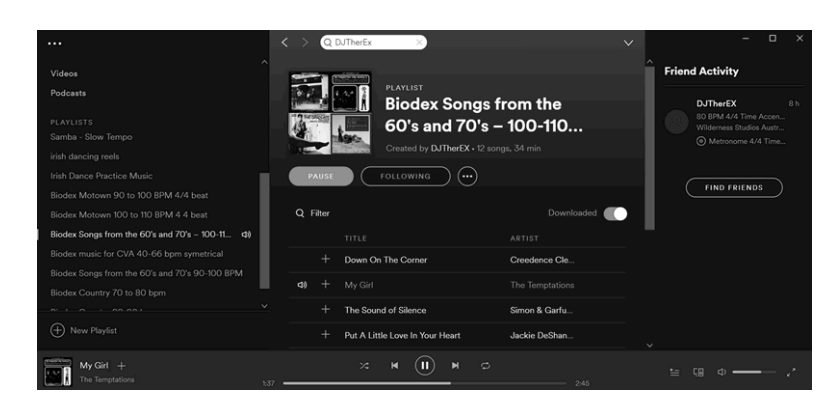

*HINWEIS: Der Gait Trainer 3 sollte mit dem Internet verbunden bleiben. Spotify sendet Updates per Push an die Anwendung. Probleme bei der Verwendung von Spotify können auftreten, wenn Updates nicht aktuell sind.*

#### MUSIK WÄHLEN

- Wählen Sie <Standardbibliothek> (USB) oder <Spotify>.
- Wählen Sie ein Lied aus.

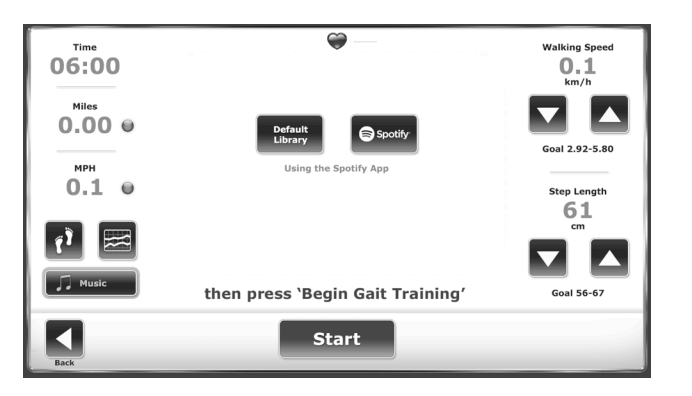

- So ändern Sie das Tempo eines Songs aus der USB-Standardbibliothek:
	- ! Berühren Sie das Abwärtspfeil-Metronom, um das Tempo zu verlangsamen.
	- ! Berühren Sie das Aufwärtspfeil-Metronom, um das Tempo zu erhöhen.

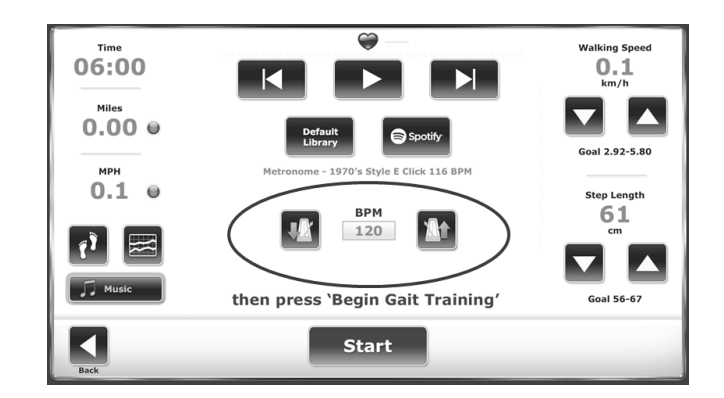

*HINWEIS: Bei der Verwendung von Spotify kann das Tempo nicht in der Anwendung Gait Trainer geändert werden. Wählen Sie die Wiedergabelisten, die den Fähigkeiten des Patienten entsprechen, um die besten Ergebnisse zu erzielen.*

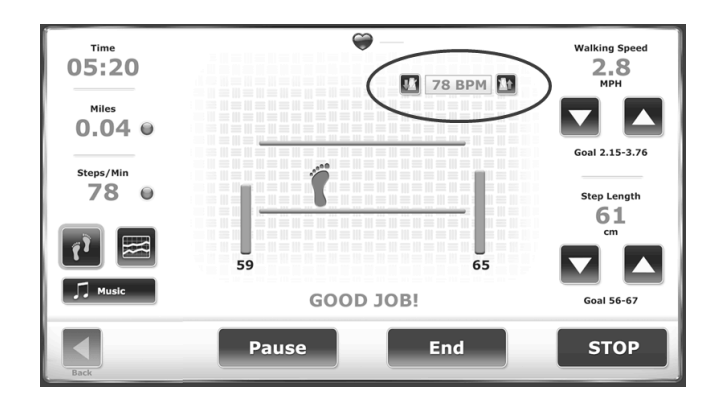

Wenn Spotify ausgewählt ist, berühren Sie die gewünschte Wiedergabeliste und den gewünschten Titel, um ihn abzuspielen.

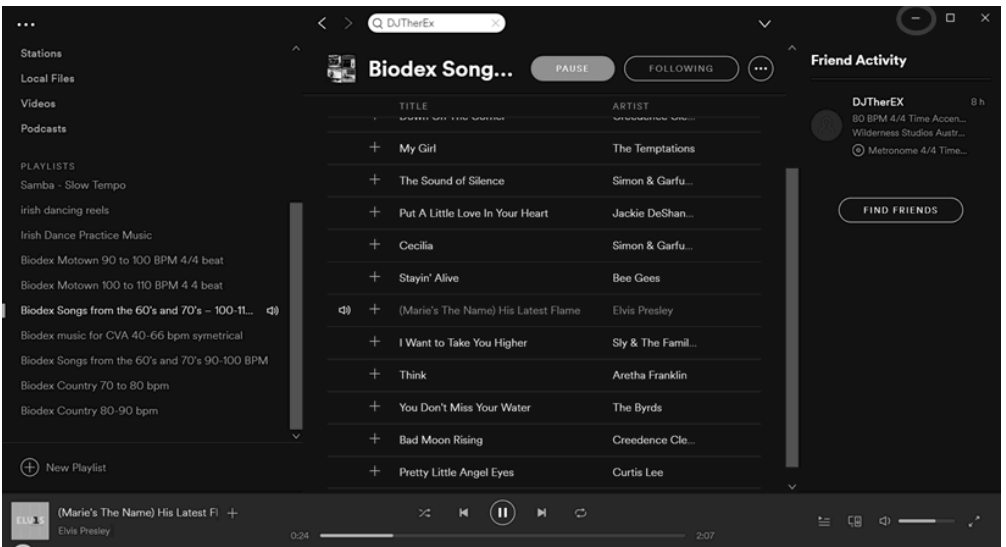

So wählen Sie eine andere Wiedergabeliste in Spotify aus:

- Berühren Sie das Musik-Symbol.
- Wählen Sie <Spotify> aus.
- Wählen Sie die gewünschte Wiedergabeliste und den gewünschten Titel aus.

*HINWEIS: Spotify muss minimiert werden, um zum Biofeedback-Bildschirm von Gait Trainer zurückzukehren.*

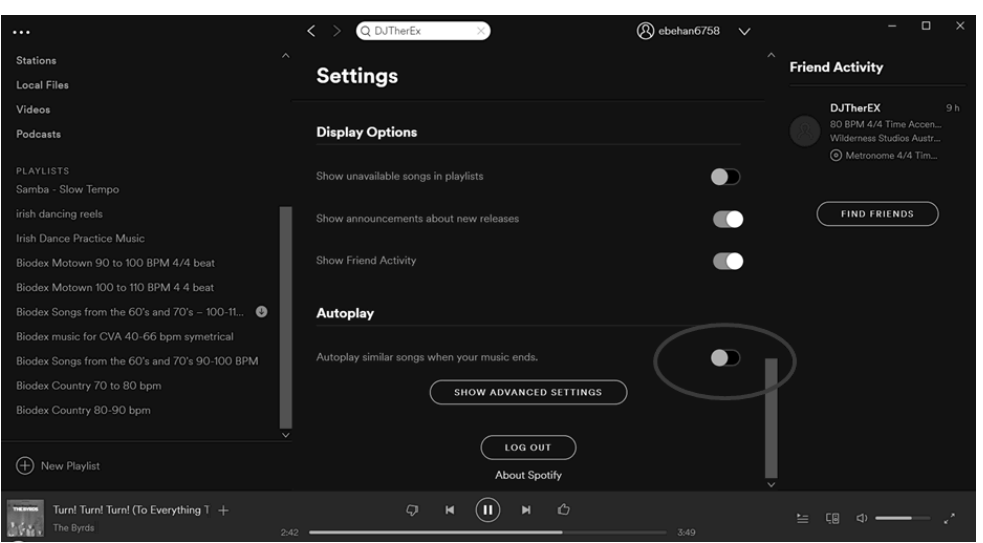

*HINWEIS: Spotify wird automatisch weiter Lieder eines ähnlichen Genres wiedergeben, aber nicht des gleichen Tempos oder der gleichen Taktart. Deaktivieren Sie die automatische Wiedergabe in den Einstellungen, um nur Titel aus der Wiedergabeliste abzuspielen.*

# Finden Sie Ihren Gang

Es ist einfach, aus dem vielseitigen Angebot beliebter und neurologischer Musik etwas Passendes für Sie auszuwählen.

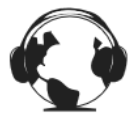

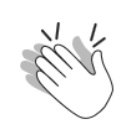

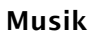

#### Die Musikauswahl ist kulturell für eine Vielzahl von Wiedergabelisten basieren Patientengruppen unterschiedlich.

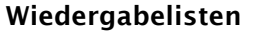

Die unterhaltsamen auf ähnlichen Genres, Tempi und Takten.

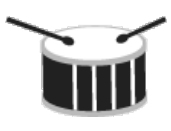

#### Tempo

Die Titel werden zur Abstimmung auf die Niveaus der Gangübungsfertigkeiten in einem Bereich von 10 bpm gehalten.

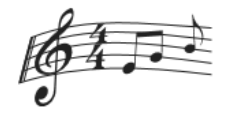

Takt

Verwenden Sie die 4:4- Taktarten als Anleitung und die markanten Downbeats zur Motivierung.

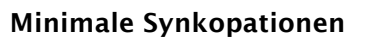

Die Rhythmen ändern nur selten den Takt, um die Ausdauer in einer sicheren Umgebung aufzubauen.

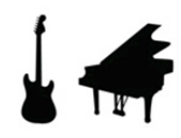

#### Einfachere Kompositionen

Titel mit drei bis fünf Instrumenten halten zusammen, wenn das Tempo geändert wird.

Kundenzufriedenheit steht für uns an erster Stelle. Wenn Sie Softwareprobleme mit Ihrem Gait Trainer 3 haben, kontaktieren Sie bitte den Biodex Software-Support.

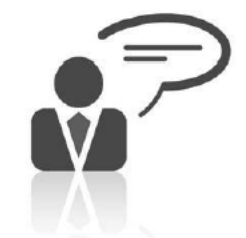

**Need Help? Contact Biodex Software Support** 1-800-224-6339 ext 2120, or softwaresupport@biodex.com

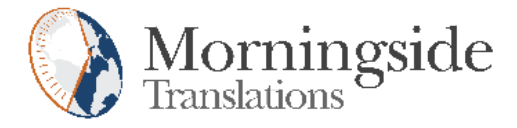

### TRANSLATION CERTIFICATION

Date: June 14, 2019

To whom it may concern:

This is to certify that the attached translation is an accurate representation of the documents received by this office. The translation was completed from:

• English (USA)

To:

• French (France), German (Germany), Italian (Italy)

The documents are designated as:

• 'Gait Trainer with Spotify Addendum\_b&w.docx'

Emily Sanders, Project Manager in this company, attests to the following:

"To the best of my knowledge, the aforementioned documents are a true, full and accurate translation of the specified documents."

Signature of Emily Sanders

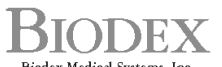

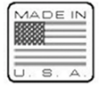

Biodex Medical Systems, Inc.<br>20 Ramsey Road, Shirley, New York, 11967-4704, Tel: 800-224-6339 (*tarl 631-924-9000), Pax*: 631-924-9241, Email: info@biodex.com, www.biodex.com